# Configuración de VLAN mediante Cisco Business Mobile App Ī

# **Objetivo**

El objetivo de este documento es mostrarle cómo agregar, eliminar o editar Virtual Local Area Network (VLAN) mediante la aplicación Cisco Business Mobile.

### Introducción

La aplicación Cisco Business Mobile le permite implementar y administrar switches empresariales de Cisco compatibles y puntos de acceso inalámbricos en su red desde un dispositivo móvil.

Con la aplicación Cisco Business Mobile, puede agregar, eliminar o editar VLAN fácilmente.

¡Empecemos!

Requisitos del sistema para la aplicación Cisco Business Mobile

La aplicación Cisco Business Mobile es compatible con los dispositivos basados en Apple iOS que ejecutan iOS versión 13.0 o posterior.

La aplicación Cisco Business Mobile puede gestionar los siguientes dispositivos empresariales:

- Switches inteligentes Cisco Business serie 220
- Switches inteligentes Cisco Business serie 250
- Switches gestionados Cisco Business serie 350
- Puntos de acceso Cisco Business serie 100
- Extensores de malla Cisco Business serie 100
- Puntos de acceso Cisco Business serie 200

# Table Of Contents

- <u>• Agregar VLAN</u>
- <u>Editar/Eliminar VLAN</u>

Agregar VLAN

#### Paso 1

Abra la aplicación Cisco Business Mobile.

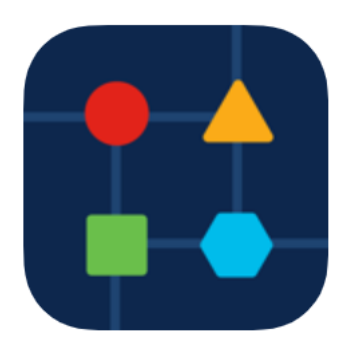

Haga clic en Configuración de red.

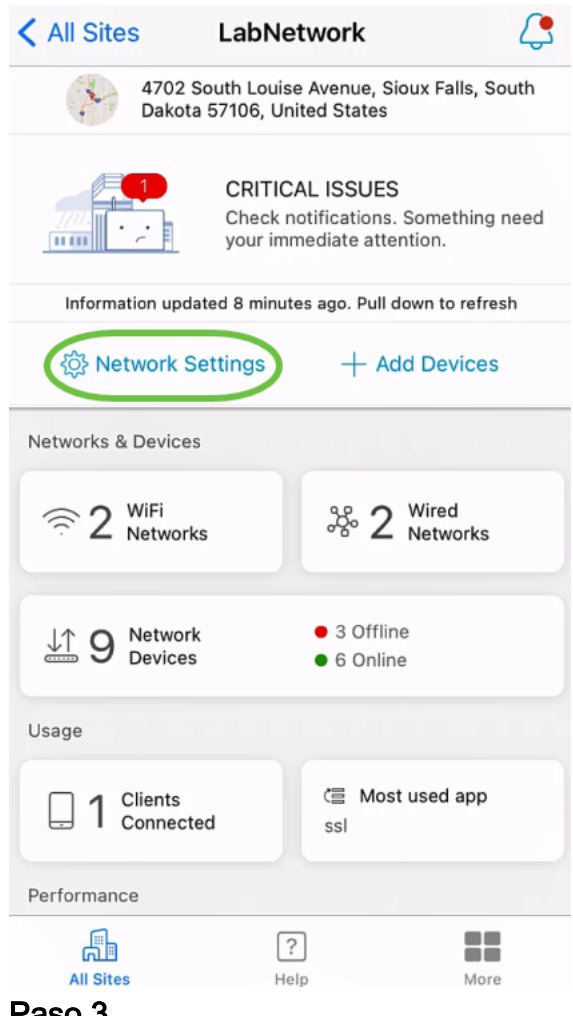

#### Paso 3

En la pestaña Redes, haga clic en Agregar.

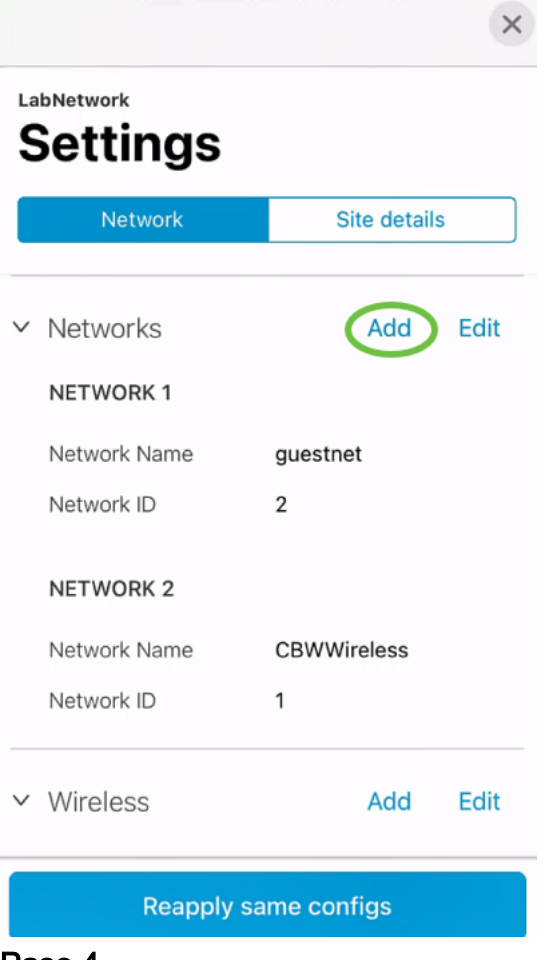

Ingrese Network Name, Network ID y haga clic en Save.

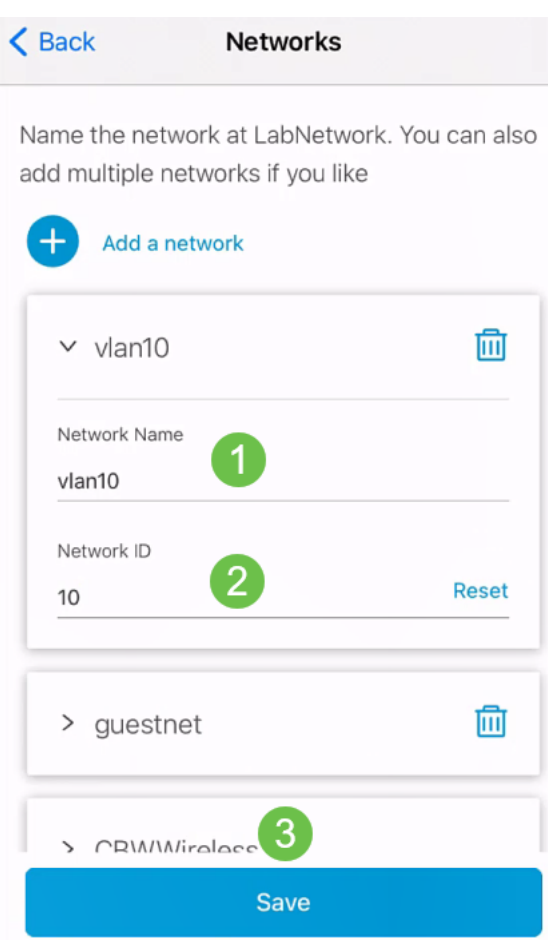

Haga clic en Aplicar 1 Cambio.

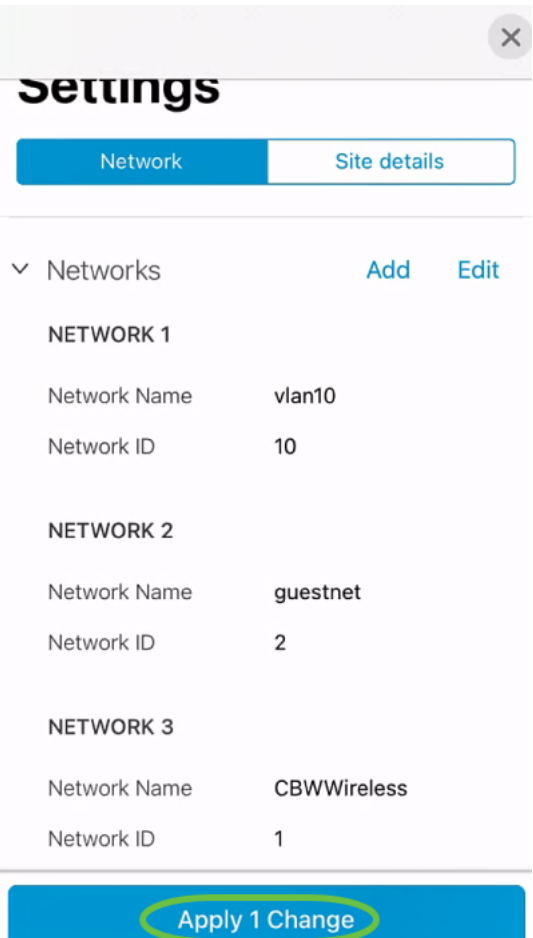

Si se realizan más cambios en los parámetros de red o de red inalámbrica, todos se pueden aplicar al mismo tiempo.

Editar/Eliminar VLAN

Para editar o eliminar una VLAN, siga estos pasos.

### Paso 1

Navegue hasta Configuración de red.

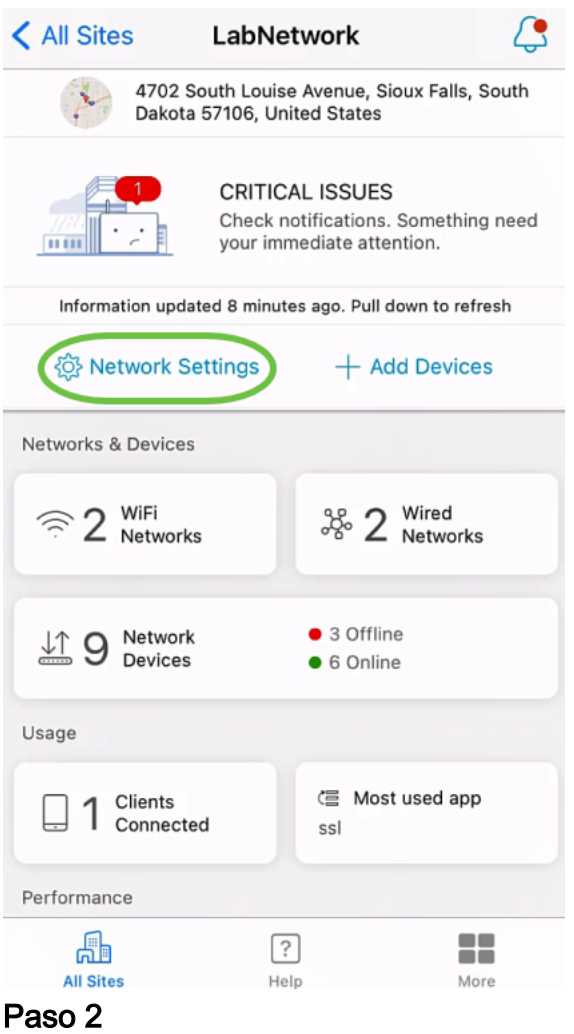

En la pestaña Redes, haga clic en Editar.

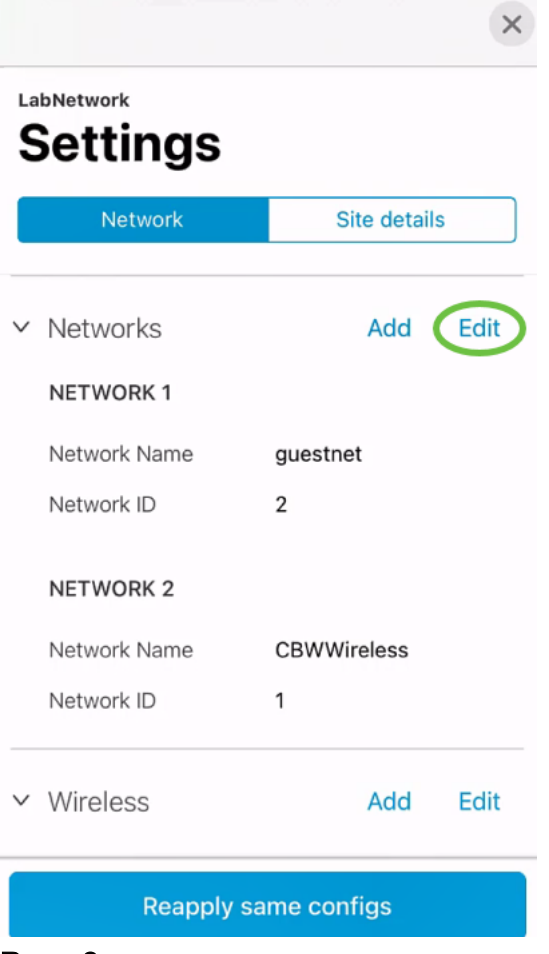

Elija la VLAN que desea editar. O bien, si desea eliminar la VLAN, haga clic en el icono delete. En este ejemplo, se elimina vlan10.

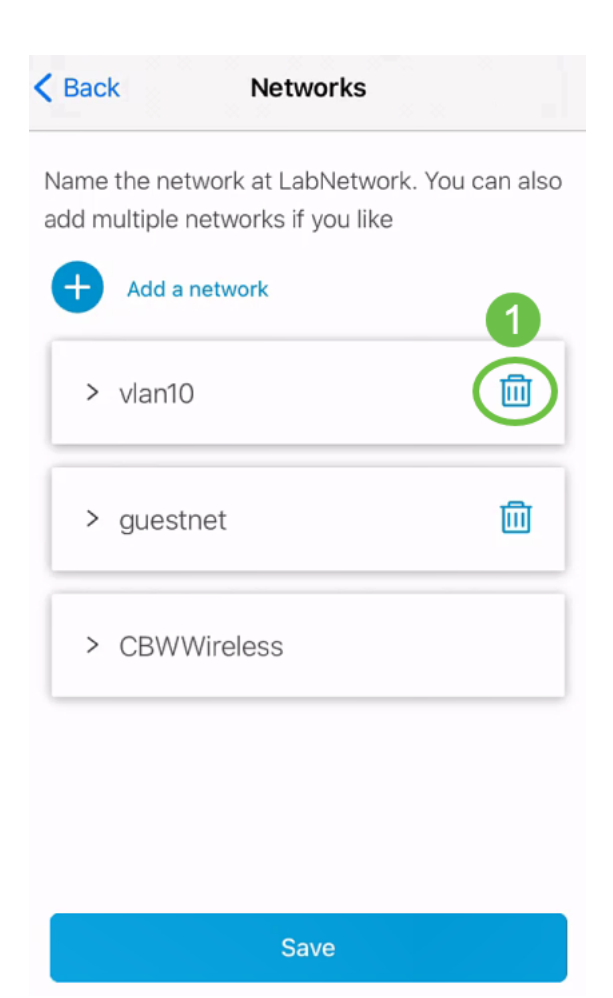

Click Save.

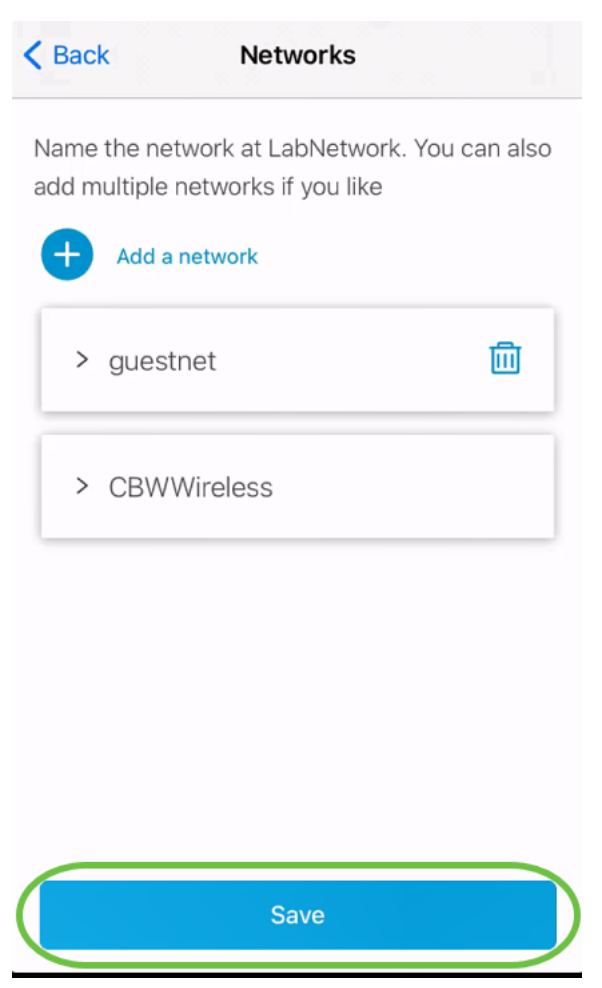

### Haga clic en Aplicar (n) cambios.

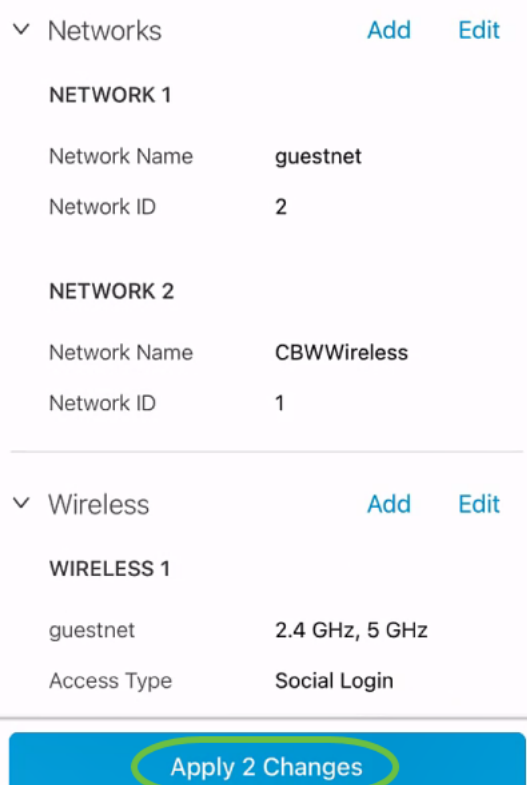

n es el número de cambios realizados que se aplicarán.

Los cambios tardarán unos minutos en aplicarse a la red.

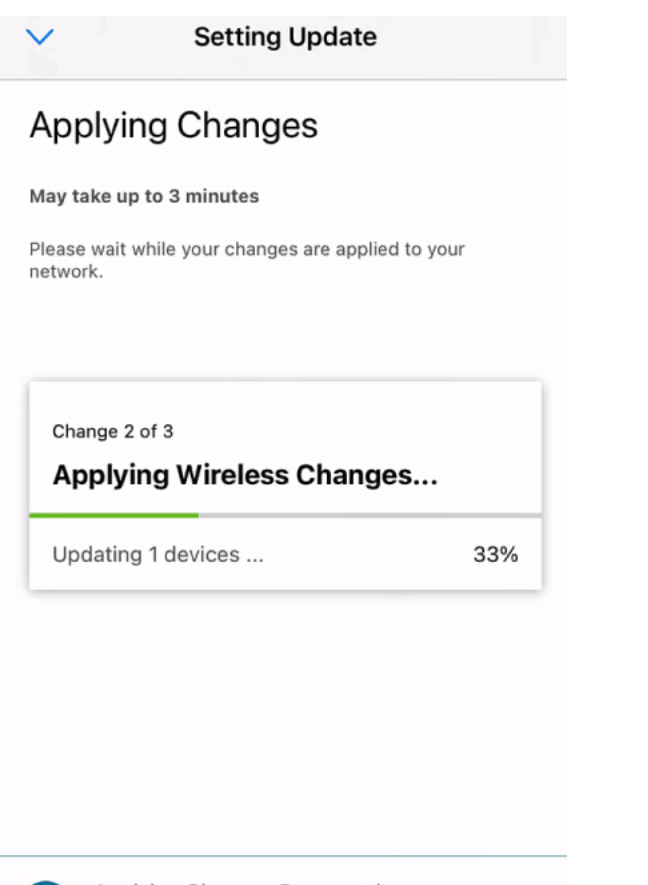

#### Applying Changes.Do not quit or minimize the app till it's done

### **Conclusión**

¡Eso es todo! Ha configurado correctamente la VLAN en su red mediante la aplicación Cisco Business Mobile.

¿Busca más artículos sobre la aplicación Cisco Business Mobile? ¡No busque más! Haga clic en cualquiera de las etiquetas siguientes para que se incluya directamente en ese tema. ¡Disfrútalo!

[Overview](https://www.cisco.com/c/es_mx/support/docs/smb/cloud-and-systems-management/cisco-business-mobile-app/kmgmt-3025-cisco-business-mobile-app-overview.html) [Resolución de problemas](https://www.cisco.com/c/es_mx/support/docs/smb/cloud-and-systems-management/cisco-business-mobile-app/kmgmt-3003-troubleshooting-cisco-business-mobile-app.html) [Administración de dispositivos](https://www.cisco.com/c/es_mx/support/docs/smb/cloud-and-systems-management/cisco-business-mobile-app/kmgmt3002-Device-Management-Cisco-Business-Mobile-app.html) [Actualización del firmware](https://www.cisco.com/c/es_mx/support/docs/smb/cloud-and-systems-management/cisco-business-mobile-app/kmgmt3029-Upgrade-Firmware-Cisco-Business-Mobile-app.html) [Reinicio de un dispositivo](https://www.cisco.com/c/es_mx/support/docs/smb/cloud-and-systems-management/cisco-business-mobile-app/kmgmt-3023-reboot-device-cisco-business-mobile-app.html) [Copia de seguridad y restauración](https://www.cisco.com/c/es_mx/support/docs/smb/cloud-and-systems-management/cisco-business-mobile-app/kmgmt3020-Backup-and-Restore-Configuration-Cisco-Business-Mobile-app.html) [Registros de depuración](https://www.cisco.com/c/es_mx/support/docs/smb/cloud-and-systems-management/cisco-business-mobile-app/3024-debug-logs-cisco-business-mobile-app.html)